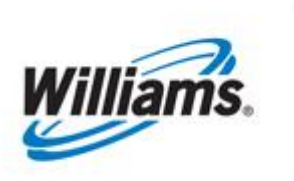

# **OBA Balance Management**

Training Module

This module is designed to provide information regarding procedures for OBA and Mutual Assist.

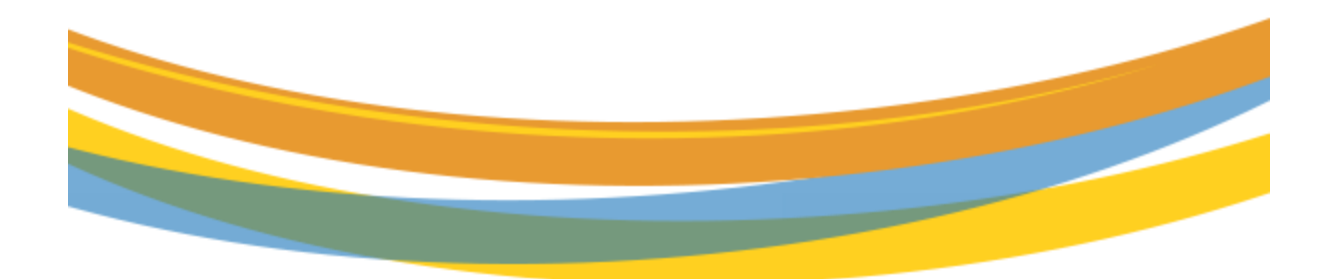

# **Table of Contents**

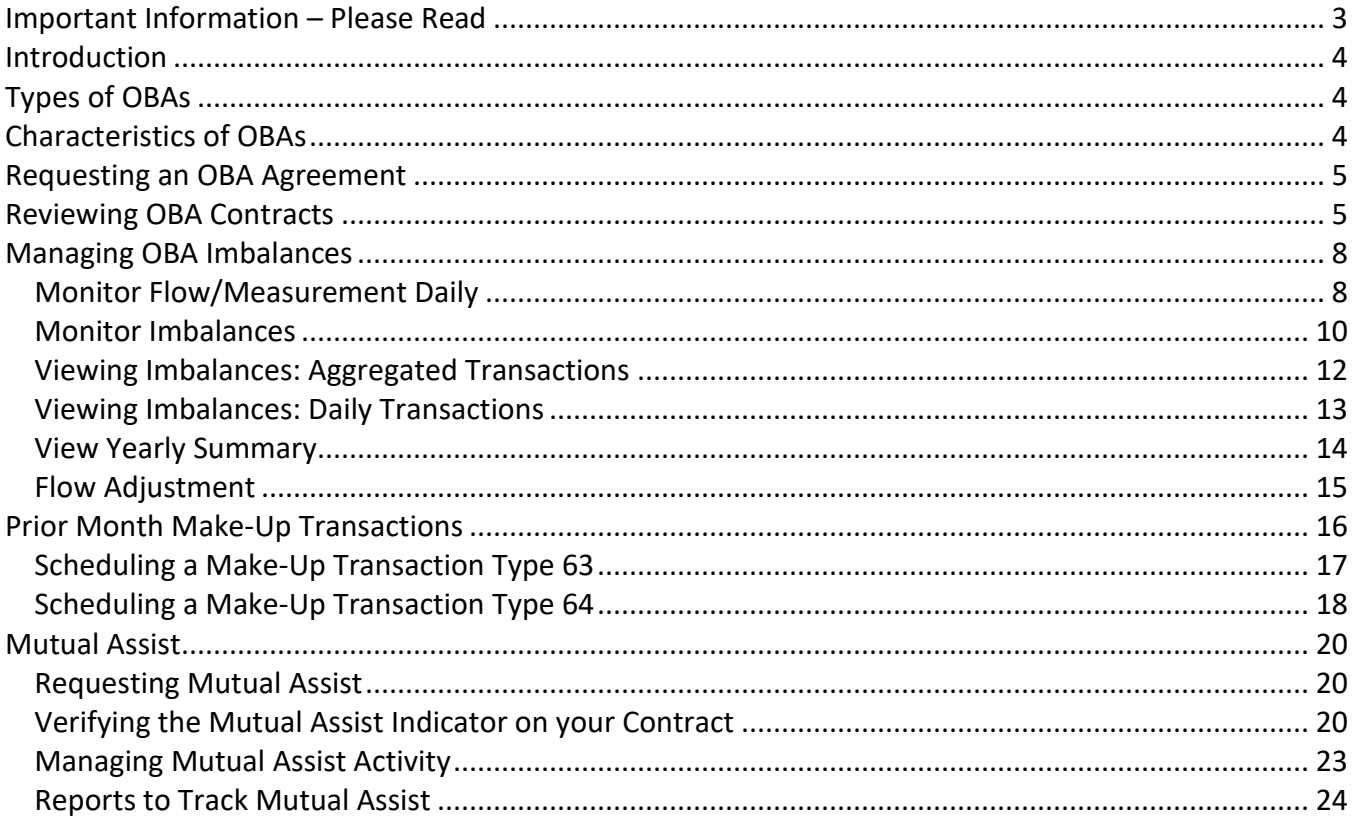

# <span id="page-2-0"></span>**Important Information – Please Read**

The information provided herein is for informational purposes only and does not modify any provision in Transco's FERC Gas Tariff. If a conflict exists between this information and Transco's FERC Gas Tariff, the provisions in Transco's FERC Gas Tariff apply. Transco makes no representation or warranty as to the completeness or accuracy of this information. Transco shall not be liable for any informational errors, incompleteness, or delays, or for any actions taken in reliance on this information.

To review the tariff language specific to any topic, go to **[Transco's Informational Postings page](http://www.1line.williams.com/Transco/index.html)**, and select **Tariff** from the left hand navigation menu.

# <span id="page-3-0"></span>**Introduction**

An Operational Balancing Agreement (OBA) is an agreement established between Transco's pipeline and an OBA party in which the OBA party is responsible for resolving any imbalances created at the location of flow due to differences in scheduled quantities and measured quantities.

Pipeline Interconnect Balancing Agreements (PIBAs) is another type of balancing agreement that is currently still active, but new PIBA agreements can no longer be executed.

#### **PIBA**

- Executed prior to 4/1/2003
- Contract has specific resolution language and supersedes Tariff changes made after execution.
- Inherits ability to trade and is subject to netting under Tariff language (GT&C section 25.6)

#### **OBA**

- Executed after 4/1/2003
- Resolution is subject to Tariff language (GT&C Sections 25 and 37.1 (g) and (h))

# <span id="page-3-1"></span>**Types of OBAs**

- **100% In Kind:** Entire imbalance is allowed to be made up in kind and any remaining imbalance at the end of each month, rolls to the next accounting period and is added into the current month imbalances.
- **100% Cash Out:** Entire imbalance is allowed to be traded and any remaining imbalance at the end of the trade period is cashed out.
- **Hybrid:** Contract specifies the portion of the imbalance within a certain tolerance level that may be made up in kind. The entire imbalance may be traded during the trade period. Once the trade period expires, the entire remaining imbalance is cashed out.

# <span id="page-3-2"></span>**Characteristics of OBAs**

The OBA party must be the operator of the location(s) to be added/set up on the contract(s). A location can only be on one OBA contract. The location and contract should be effective for the 1<sup>st</sup> of the month and prior to any gas flow.

There are **(6) negotiable points** in an OBA agreement:

- 1. For final resolution of imbalances, the option to choose either cash out only, in-kind with a cash out option, or all in-kind
- 2. The percentage that will be returned in-kind if the option to resolve imbalances in-kind with a cash out option is chosen for final imbalance resolution.
- 3. Alternate cash out prices using different Reference Spot Prices and/or publications.
- 4. Whether or not the OBA may trade imbalances consistent with Section 25.6
- 5. The option to cash out the imbalance prior to the close of the Trading Period if the final resolution of imbalances is cash out only and the OBA does not provide for trading under Section 25.6
- 6. For OBAs with interstate or intrastate pipelines subject to FERC's Order No. 587-G, as promulgated by C.F.R. 18 §284.12(b)(2)(i), an alternate cash out methodology different from Sections 37.1(g) and (h) of the General Terms and Conditions.

# <span id="page-4-0"></span>**Requesting an OBA Agreement**

To request an OBA agreement, you must be the operator of the location that will be set up with an OBA. Contact your Commercial Services Representative for detailed assistance.

# <span id="page-4-1"></span>**Reviewing OBA Contracts**

To see your contracts, you must have the **View Contracts role**. This allows you to access your OBA contract in 1Line to see the details that make up your OBA contract. Below is the path to view your OBA contract in 1Line.

#### 1. Go to **Navigation > Contracts > Contracts/Amendments**

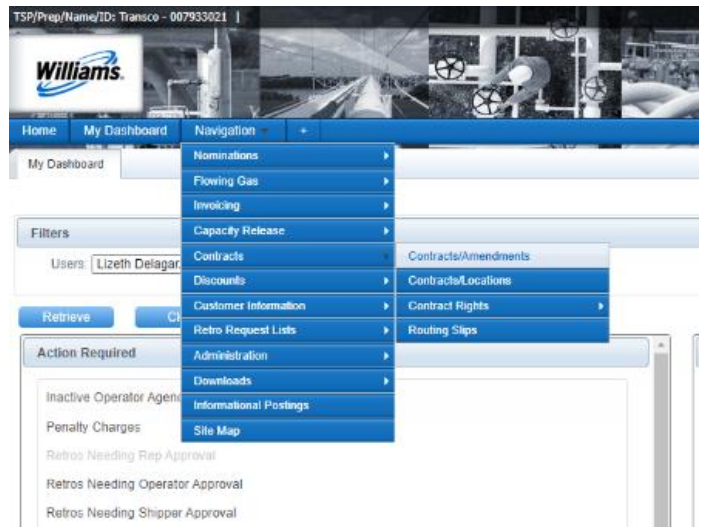

2. On the **Contracts/Amendments** page, the fields Service Requester (Prop), Category, For Date, and Status will be filled-in with default information. Select your **Business Associate ID** in the **Service Requester (Prop) Field** and choose **Contract Type OBA** Tiered, OBA-Not Tiered or PIBA. Then select **Refresh** to populate the page with your contracts.

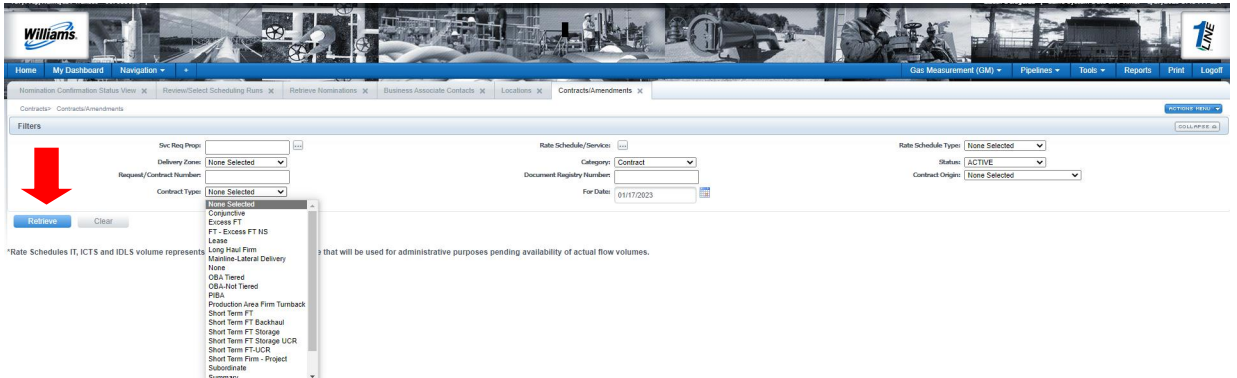

3. All OBA contracts under your Business Associate ID will populate. **Select** the **row** with your OBA contract and go to **Actions > Review**

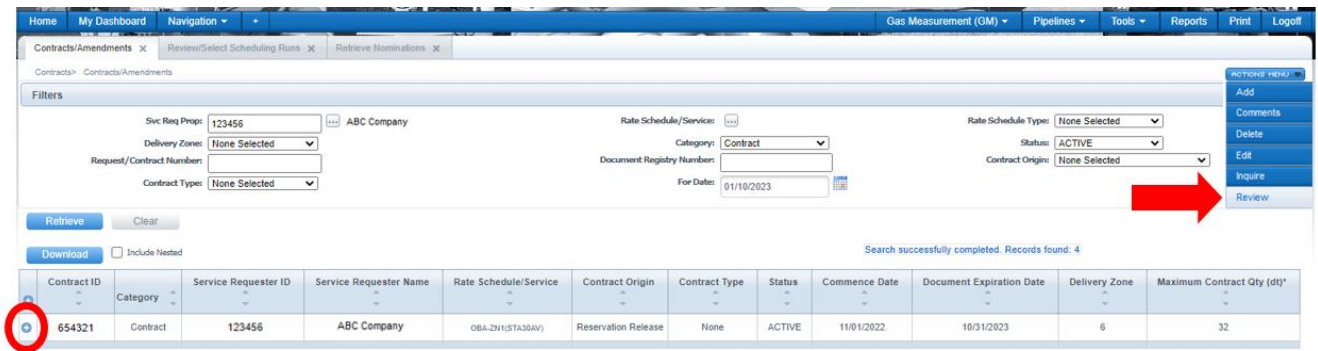

• At the **View Contract** page, scroll down to the bottom to see information regarding the contract selected.

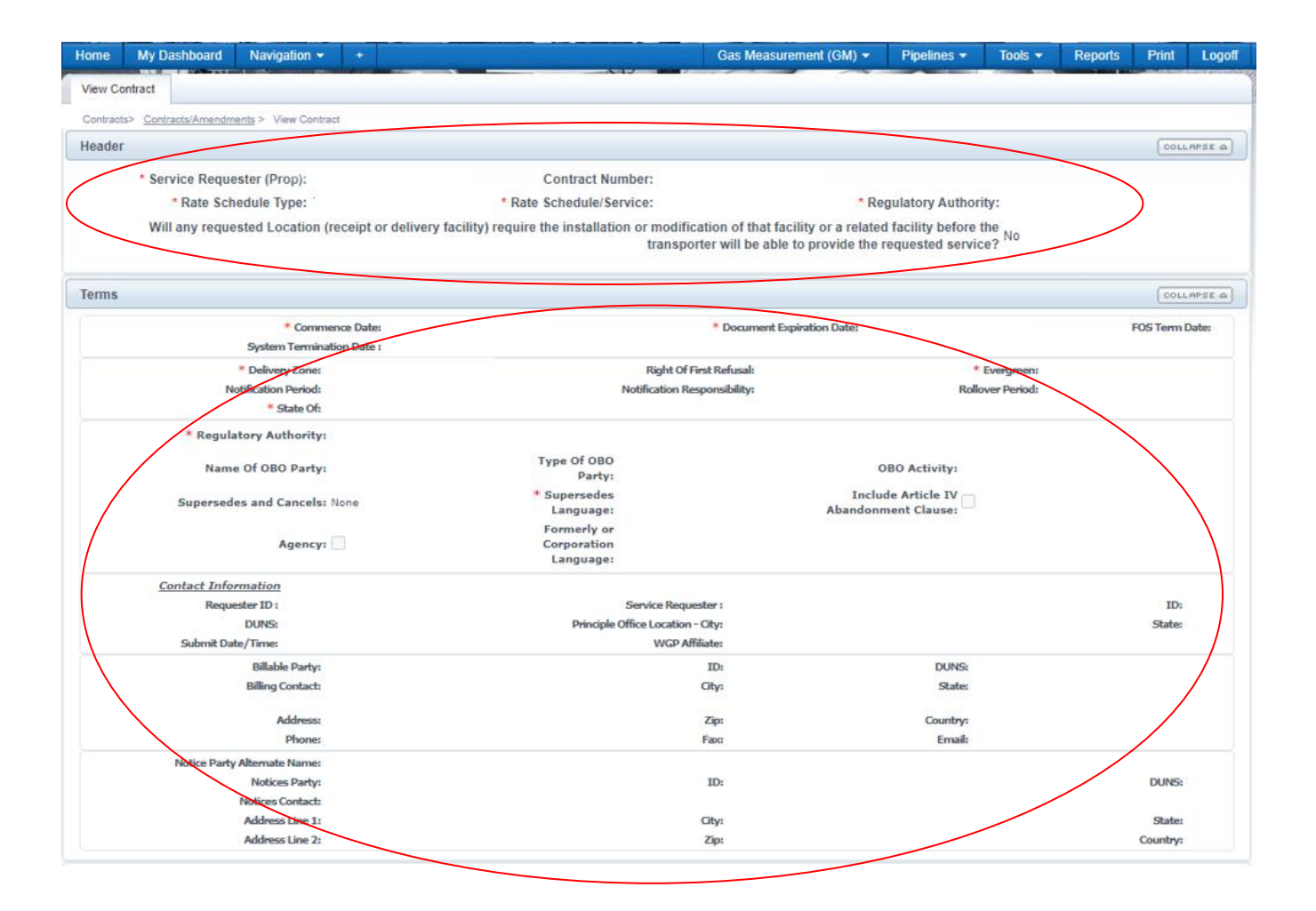

# <span id="page-7-0"></span>**Managing OBA Imbalances**

There are several ways to help monitor and manage your OBA activity in 1Line. Generally, operators manage their OBA imbalances by monitoring measurement and imbalance activities, adjusting flow volumes, and scheduling make up activity.

#### <span id="page-7-1"></span>**Monitor Flow/Measurement Daily**

1. At the 1Line Customer Activities home page, **select Gas Measurement** from the top **right banner menu**. This will take you to the Williams Measurement System (WMS)

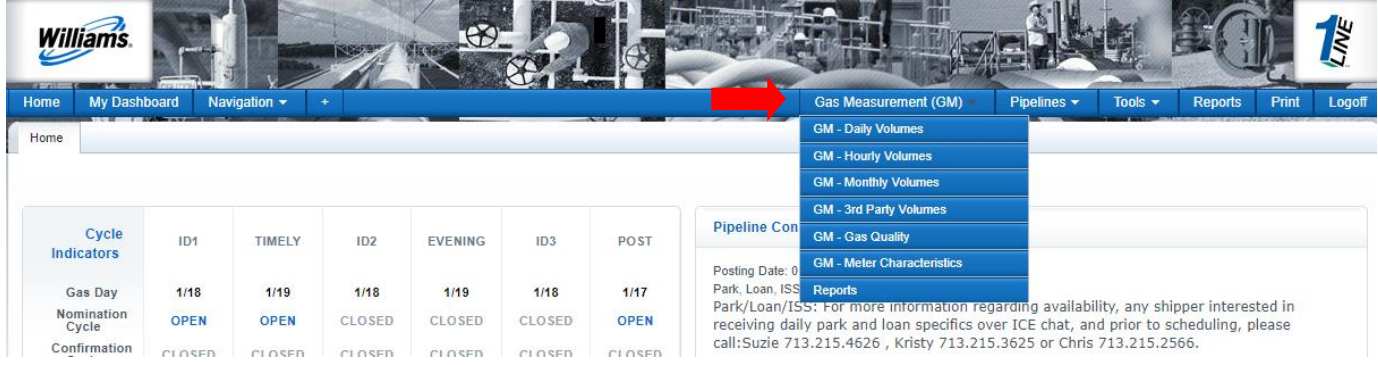

2. In the dropdown fields, choose the **Meter** number, **Begin Flow,** and **End Flow Date**. Then select **Retrieve** from the left side of the page.

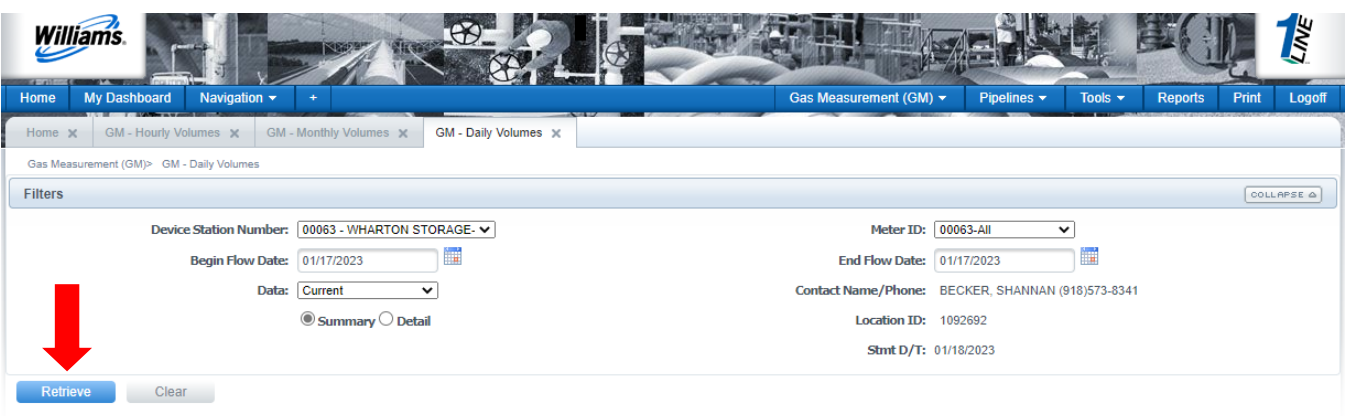

• This will generate the daily measurement data for the Location and Dates chose.

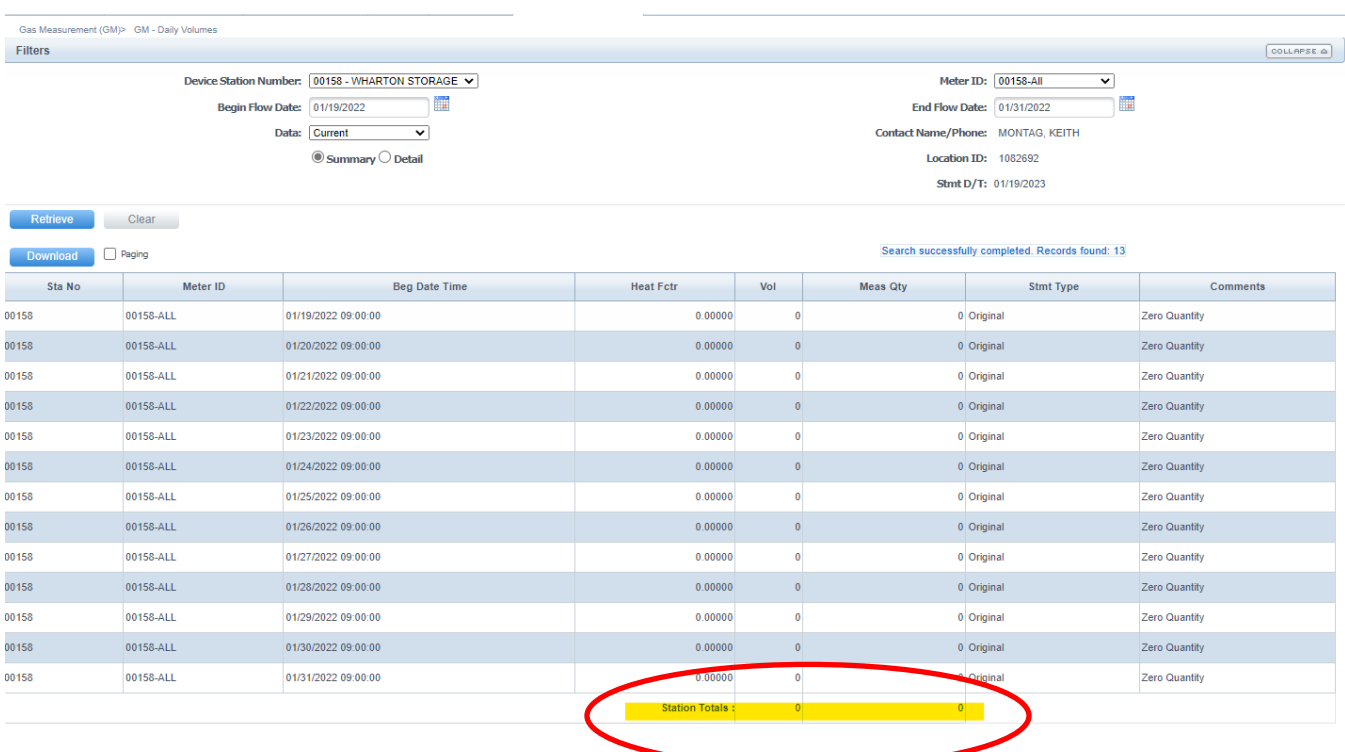

• For more detailed information on how to navigate through the WMS system and the 1Line system for measurement volumes, refer to the Measurement training module.

#### <span id="page-9-0"></span>**Monitoring Imbalances**

Managing your imbalances on a daily basis may help minimize penalties.

1. To monitor your OBA imbalances, go to:

#### **Navigation > Flowing Gas > Imbalance > Monthly Summary**

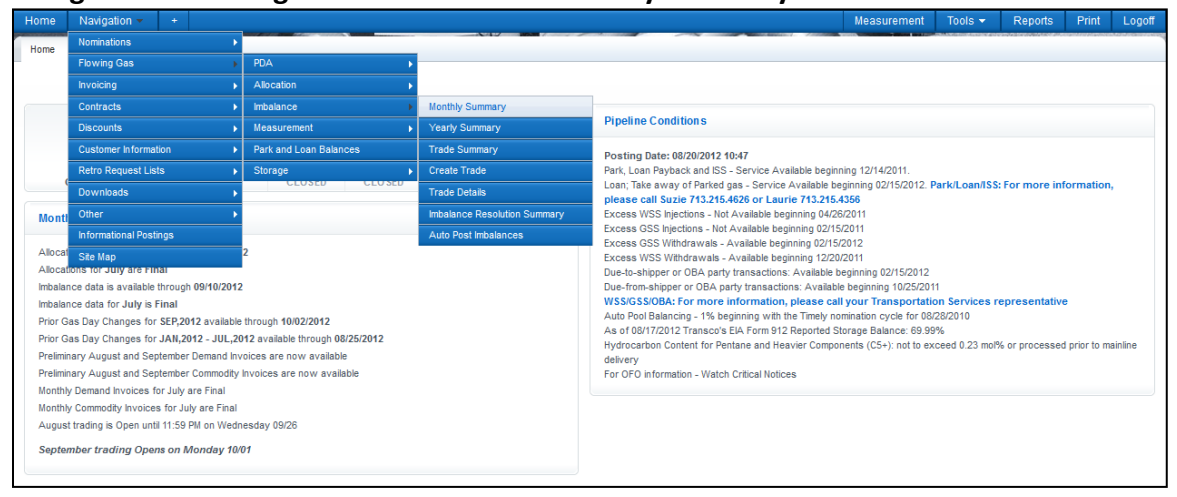

#### 2. Fill in the **Acct Per** and select **Retrieve**.

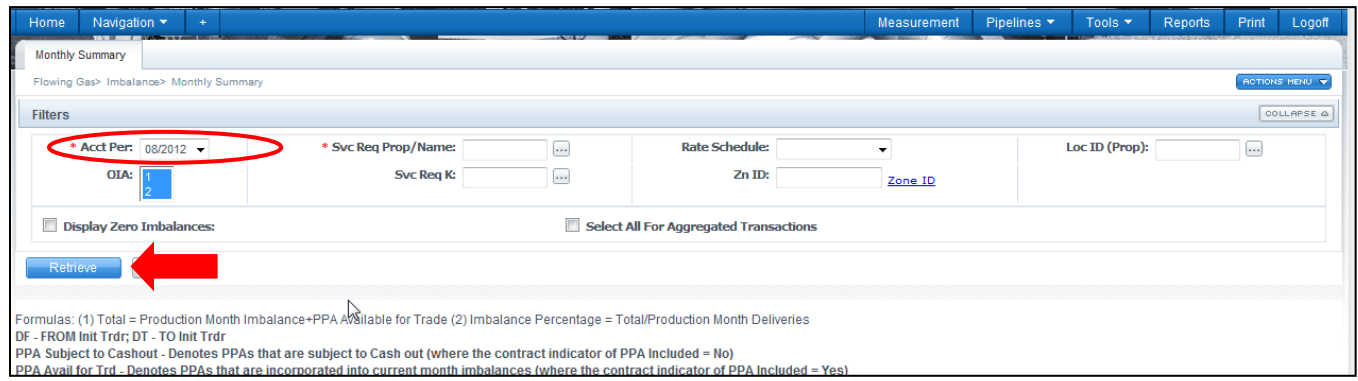

- The **Monthly Summary** page shows the **type of contract, Production Month Imbalances, percentage of imbalance, PPA Subject to Cashout, Net Flow Direction** and **Prior Month Makeup Activity**. Imbalances can be viewed at the following levels:
	- o **Aggregated Transaction level**
	- o **Daily Transaction level**.

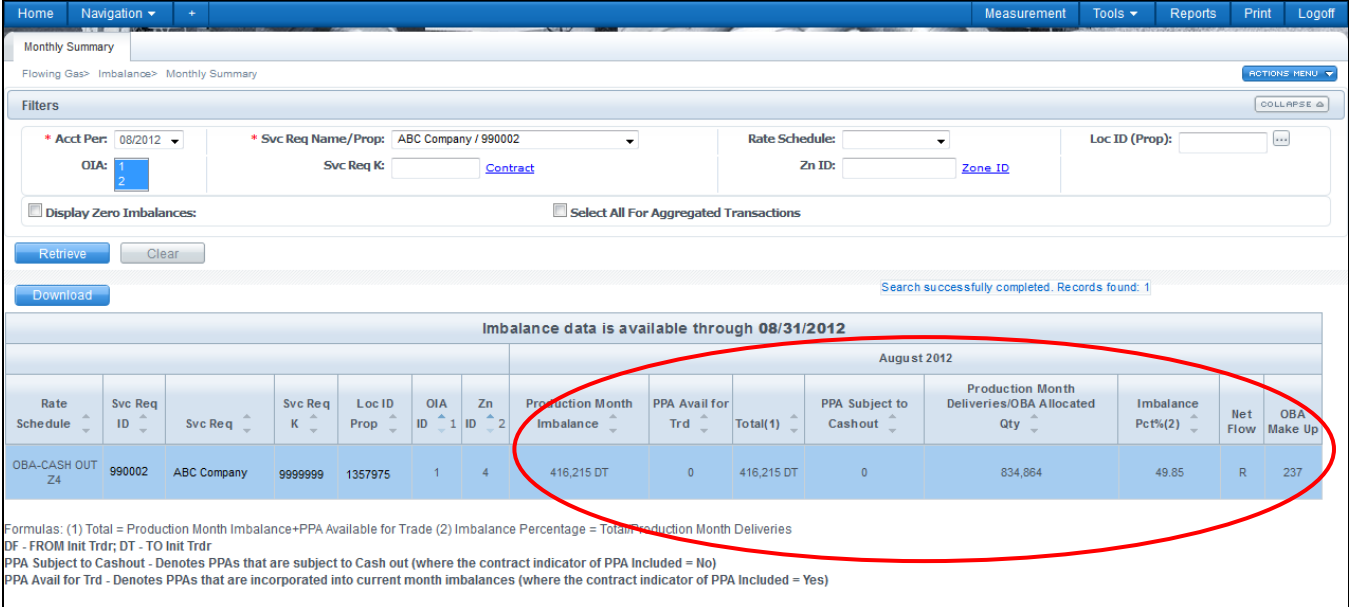

#### <span id="page-11-0"></span>**Viewing Imbalances: Aggregated Transactions**

To view the **Aggregated details** for a specific contract, **select** the row with the OBA contract you want to view and click on the Actions Menu or right-click and select **View Aggregated Transactions.**

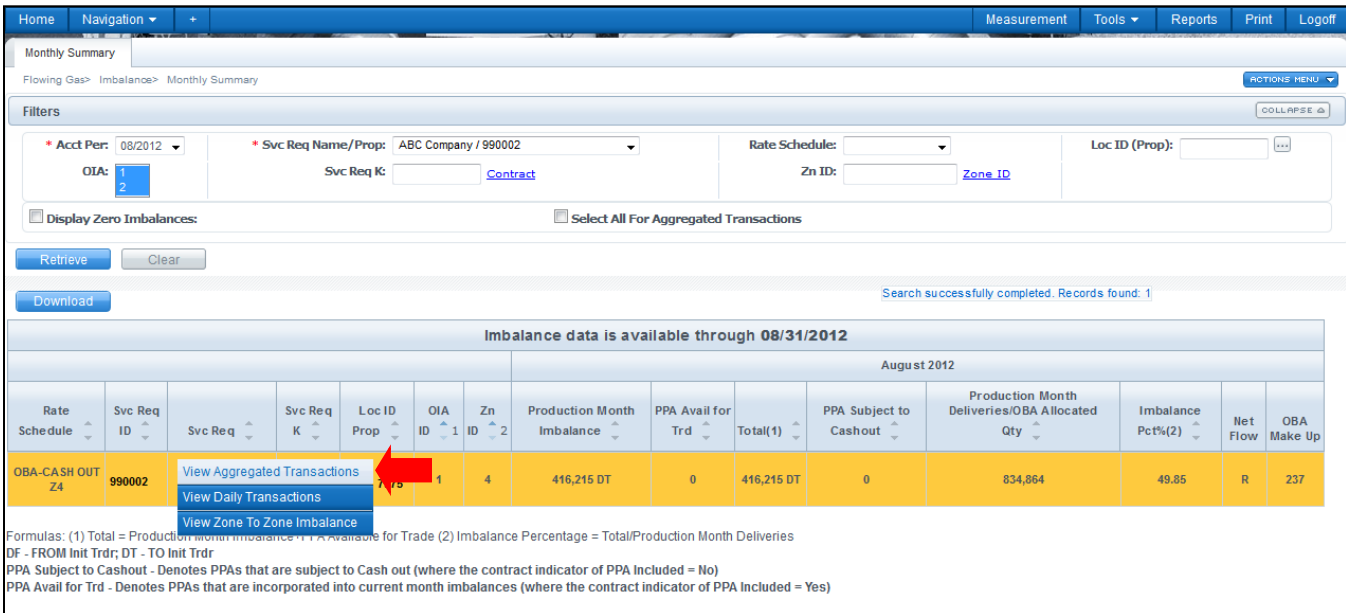

The aggregated transactions page shows the **difference between the allocated and measured quantities as well as prior month make up activity**.

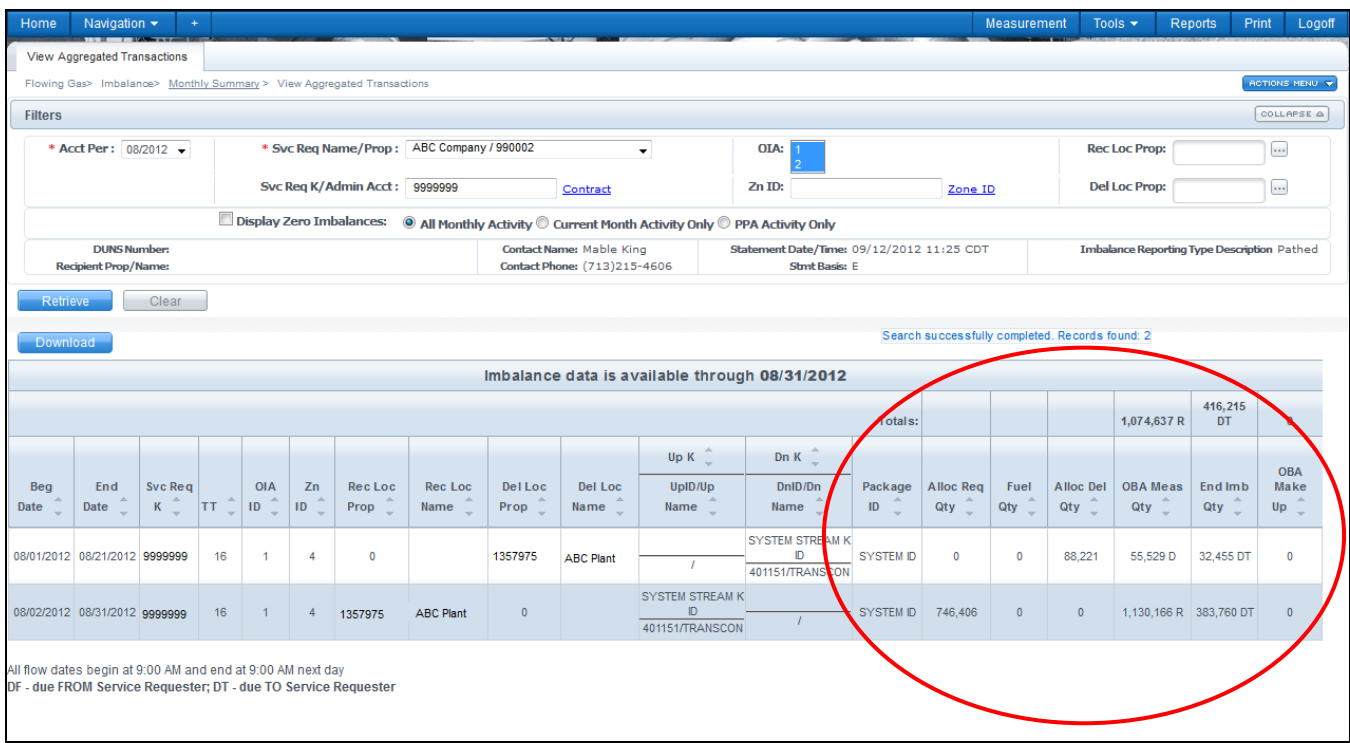

#### <span id="page-12-0"></span>**Viewing Imbalances: Daily Transactions**

To view the **Daily Transactions** for a specific contract, **select** the row you want to view and click on the Actions Menu or right-click and select **View Daily Transactions**.

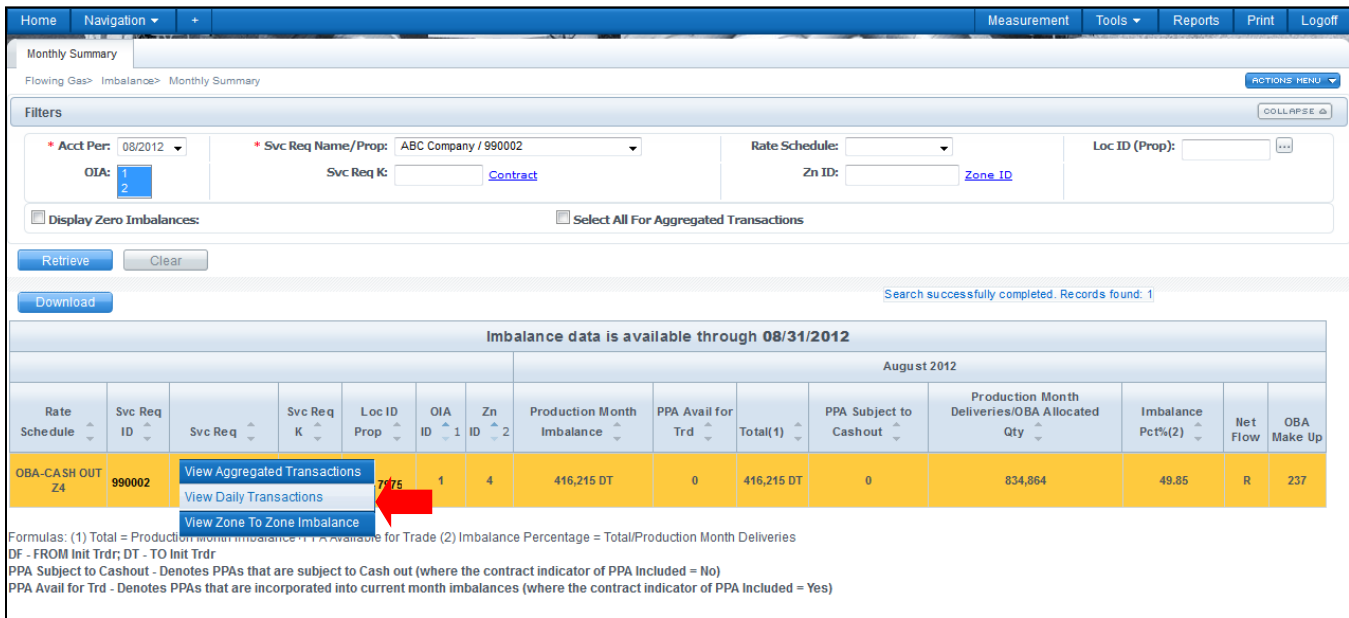

The Daily Transactions page shows the **difference between the allocated and measured quantities as well as prior month make up activity at a daily level**.

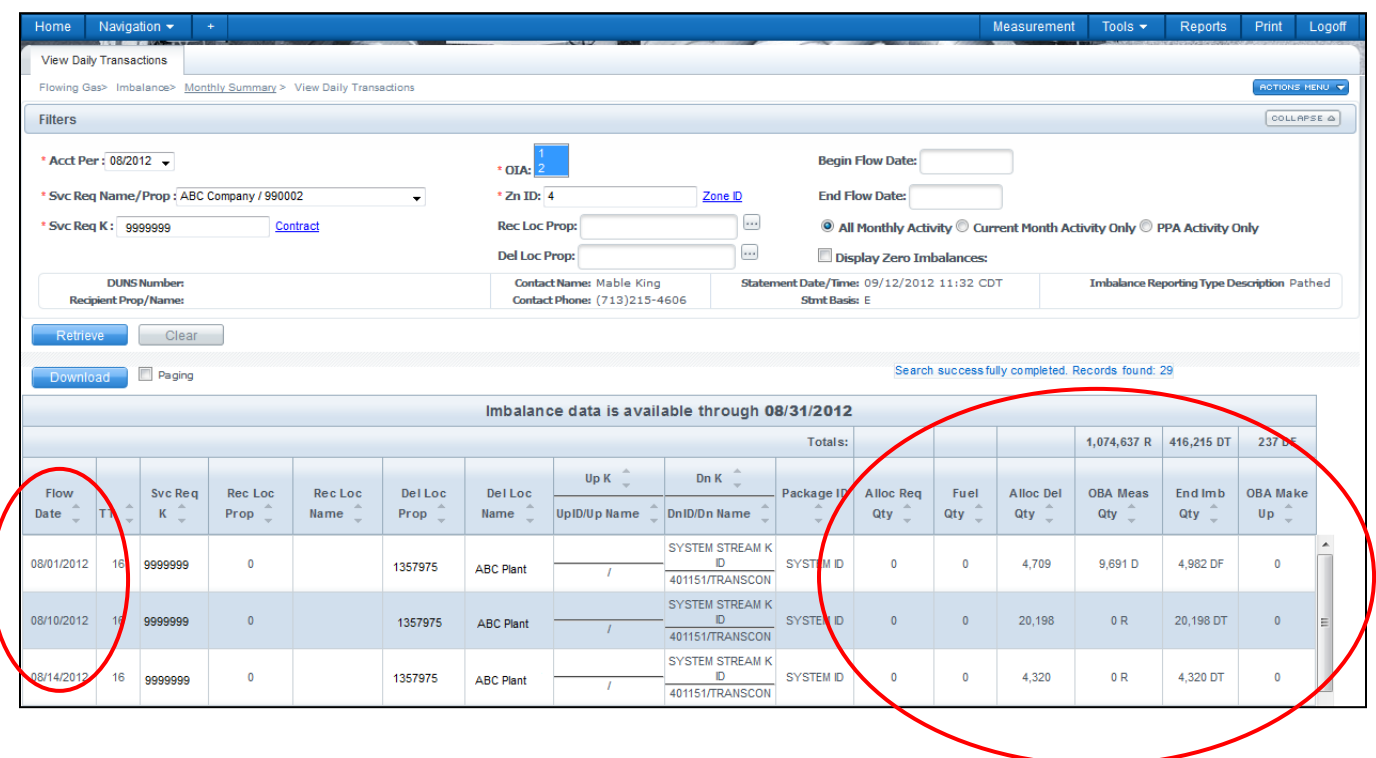

#### <span id="page-13-0"></span>**View Yearly Summary**

To view imbalances for a year, select **Navigation>Flowing Gas>Imbalance>Yearly Summary.** 

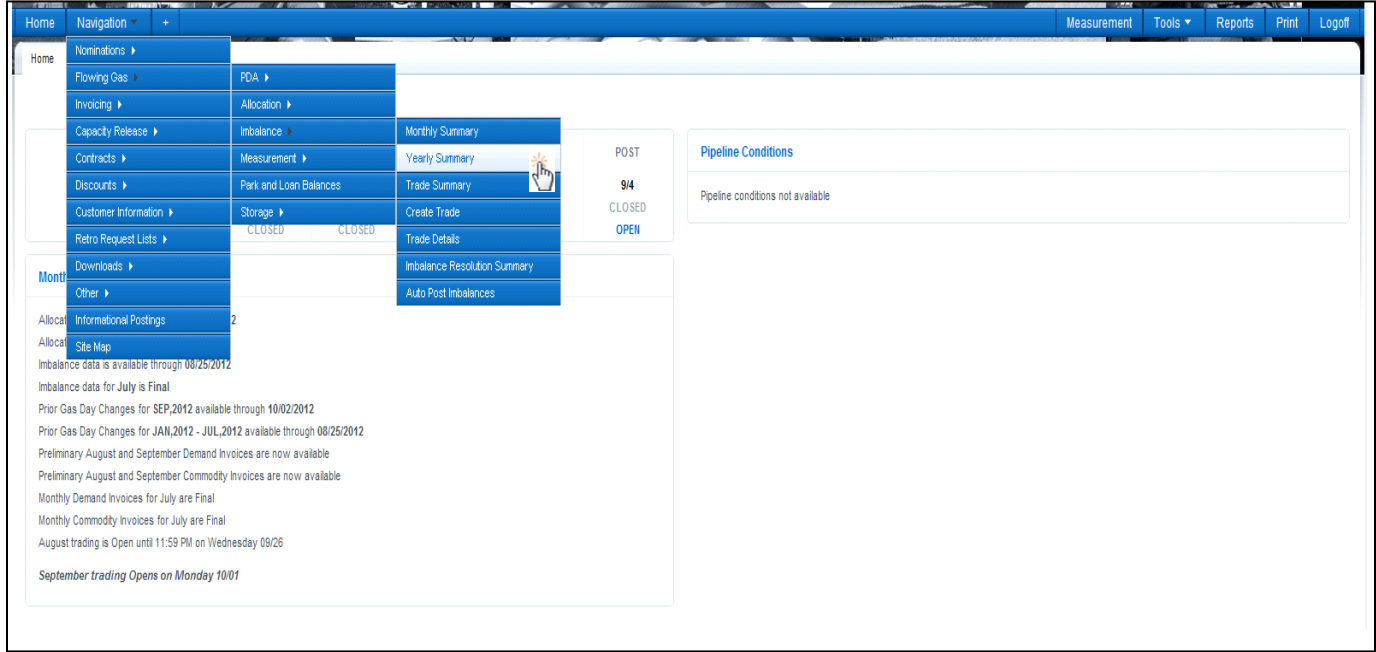

This view will allow you to retrieve the most recent three years of data, up to 12 months at a time. The default view is summarized by zone with the ability to expand each zone to show detail by contract. You have the ability to retrieve data summarized by zone or by contract.

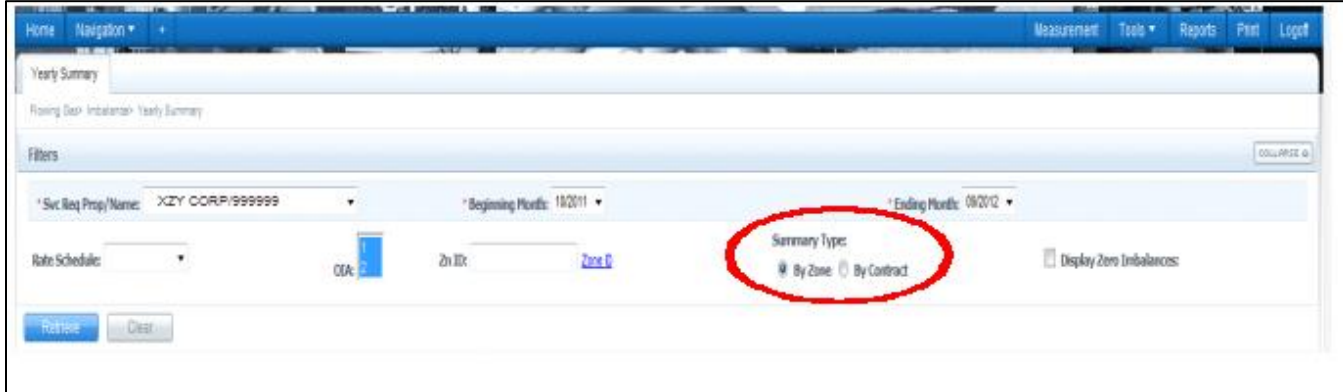

To expand just ONE line of date, click the "+" to the left of that row.

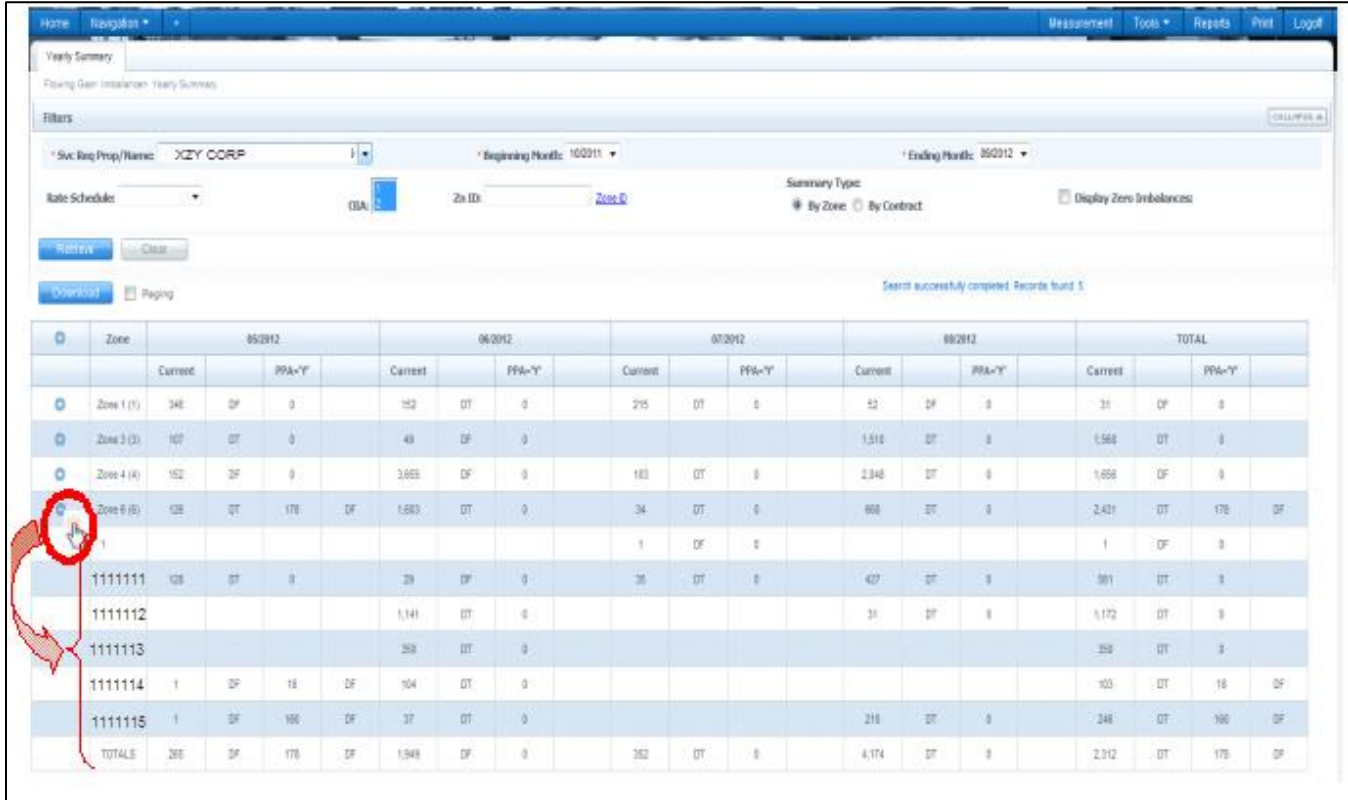

You also have the ability to download whatever information you see on the screen by selecting the download button above the data table.

#### <span id="page-14-0"></span>**Flow Adjustment**

Depending on pipeline conditions and Gas Control approval, operators can request flow adjustments at the location that the OBA is setup. Operators can request to increase or decrease flow volumes over or under what is currently scheduled for the day to offset their current month imbalance.

# <span id="page-15-0"></span>**Prior Month Make-Up Transactions**

If an OBA contract allows make-up activity, then the operator can use **Transaction Type 63 (due to shipper) or 64 (due from shipper)** to nominate imbalance make-up transactions once the production month closes and allocations have finalized. The operator has 17 business days to schedule their makeup transactions following the production month close. Makeup transactions are sometimes not allowed due to pipeline conditions

1. To view if imbalance make-up transactions are allowed go to**:www.1line.williams.com > Transco's Info Postings > Pipeline Conditions**

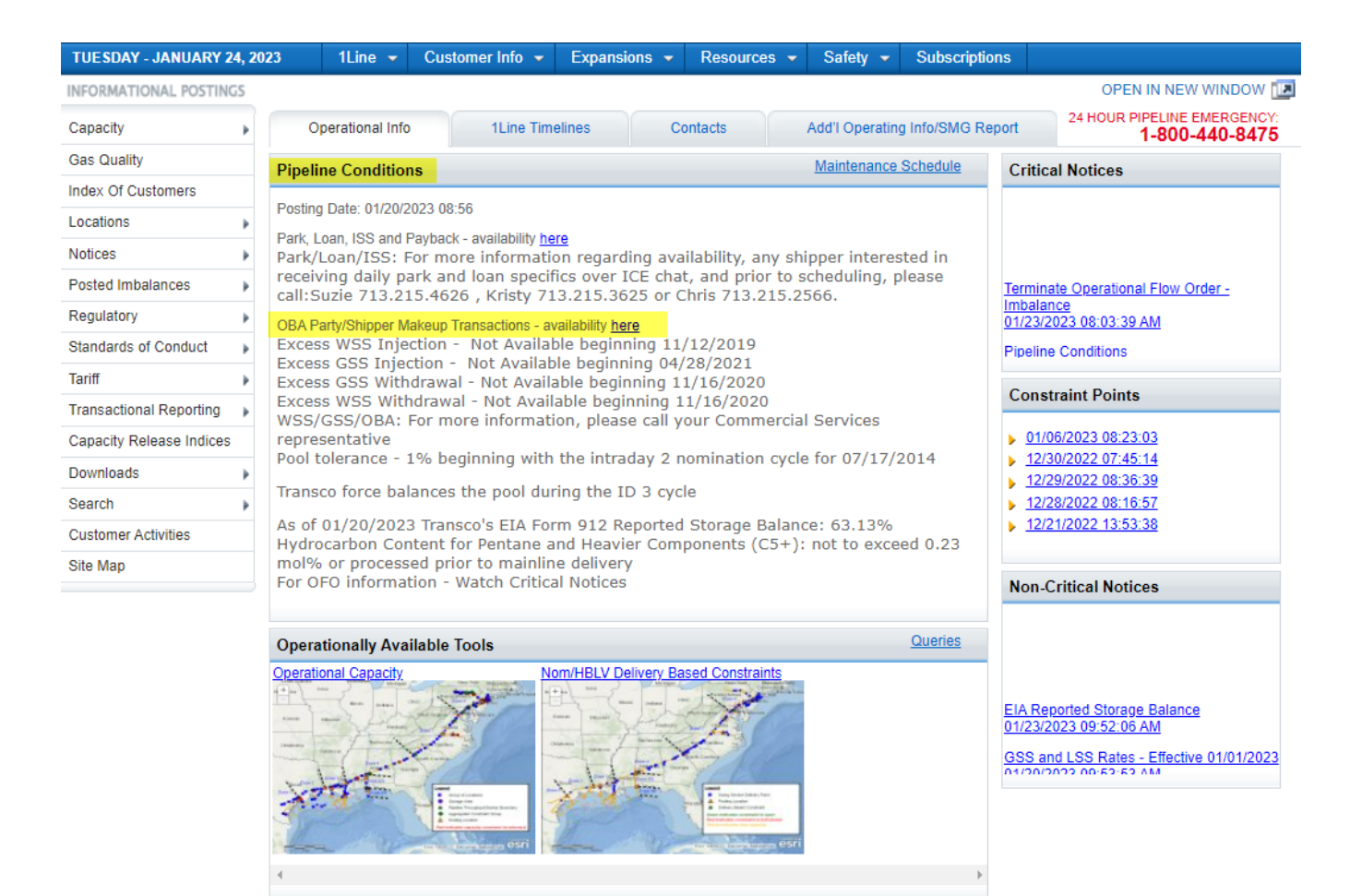

#### <span id="page-16-0"></span>**Scheduling a Make-Up Transaction Type 63**

1. To nominate a **Transaction type 63** (due to shipper/ long on pipe), in the 1Line Customer Activities site, **go to Navigation > Nominations > Nomination > Retrieve Nominations**

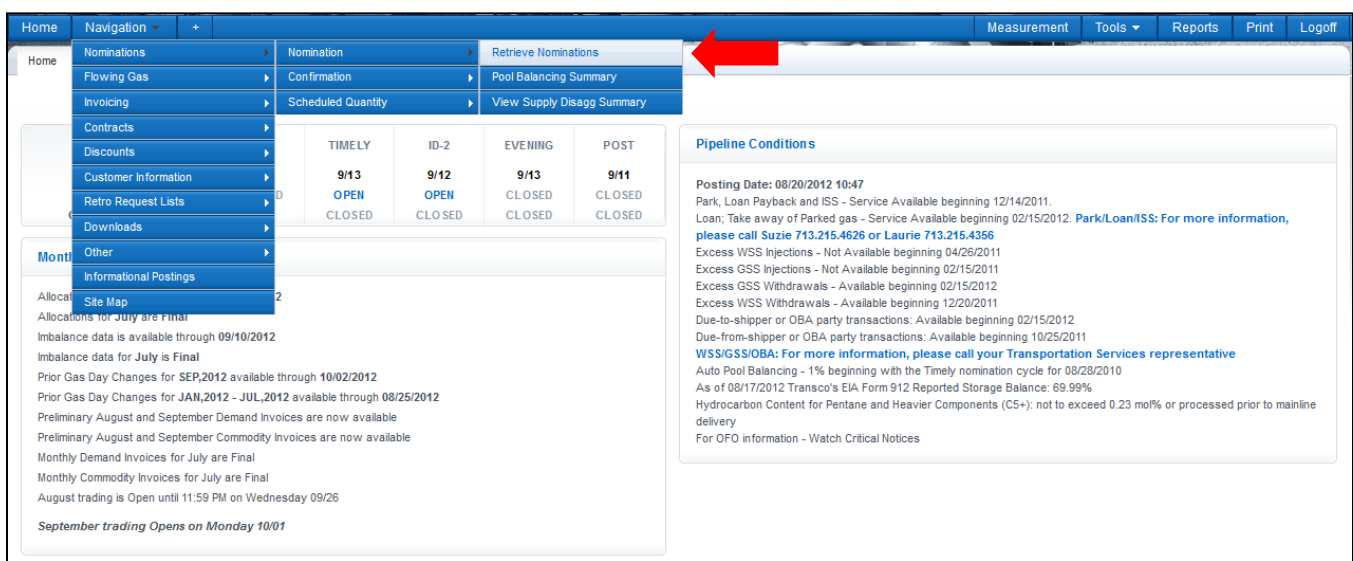

2. Once at the **Retrieve Nominations** page, input **63 in the Transaction Type Field** and then select **Create** in the **Actions Menu**.

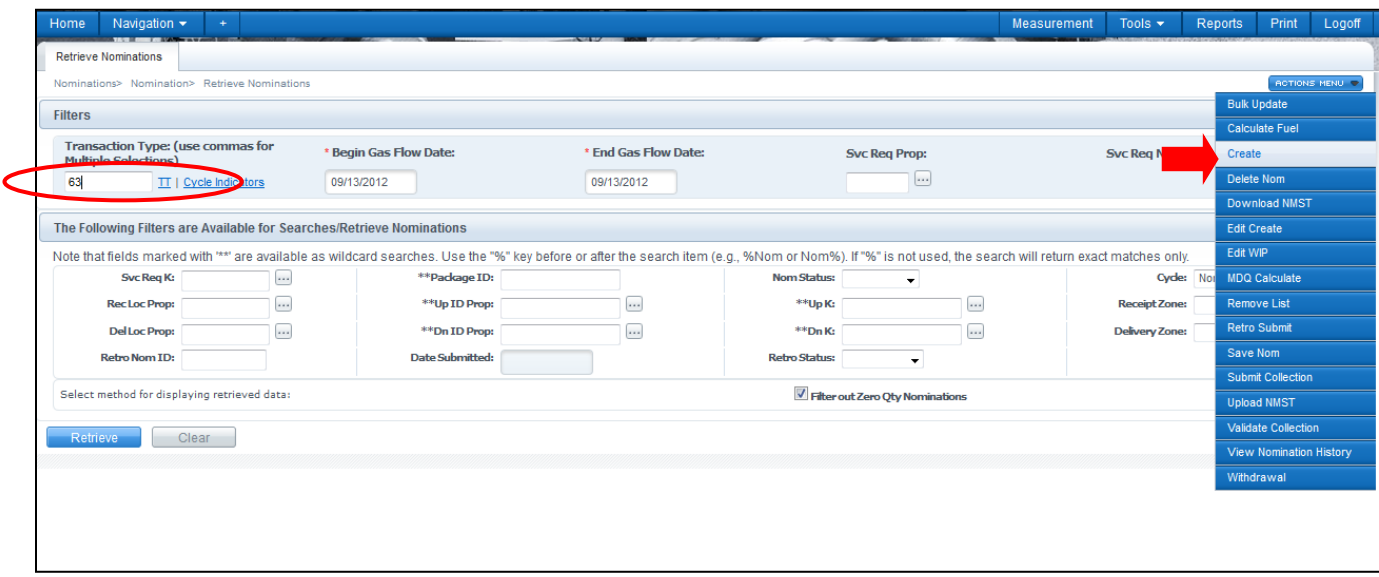

- 3. Fill in the **service requester contract**, **begin and end date**, **package ID**, **receipt location ID**, **upstream BAID (Business Associate ID)**, **DD rank**, **delivery quantity**, **downstream contract**, and **downstream BAID**.
- 4. Once you have completed your fields, **select** the **nomination row,** right-click and **select the Submit Collection action**.

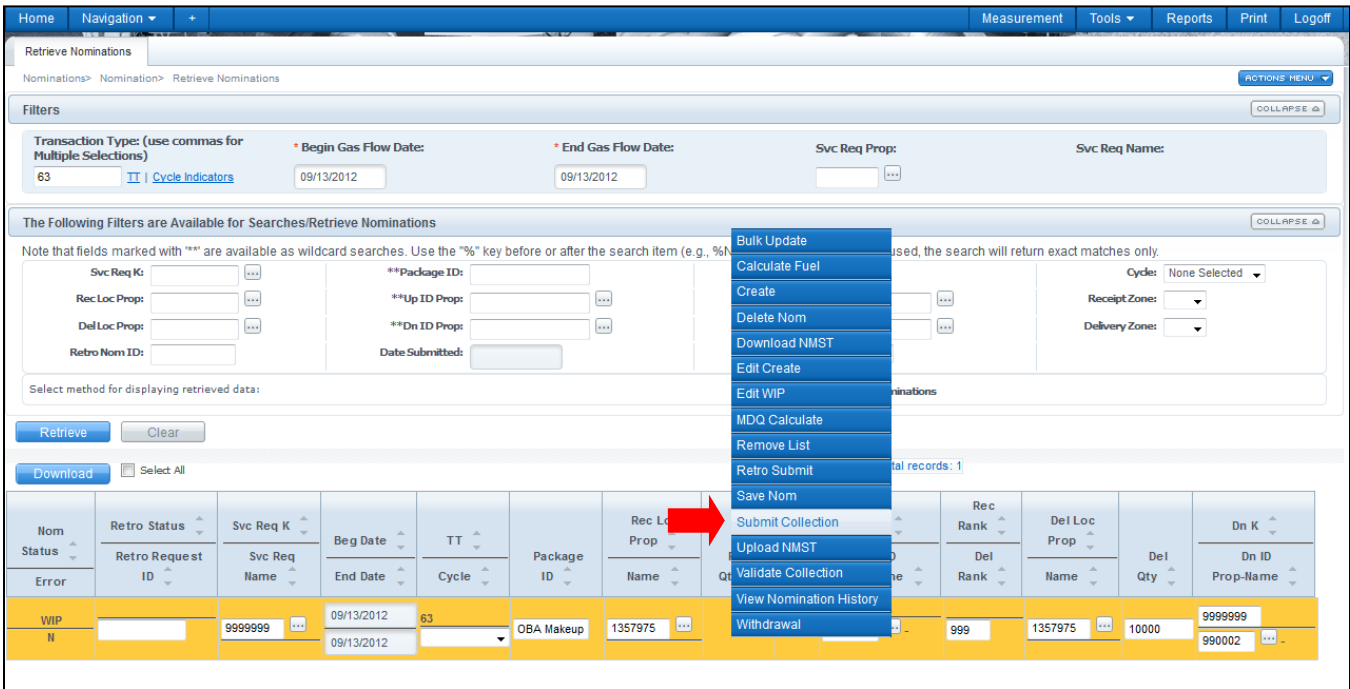

<span id="page-17-0"></span>**Scheduling a Make-Up Transaction Type 64**

1. To nominate a **Transaction Type 64** (due from shipper/ short on pipe), from the 1Line Customer Activities site, **go to Navigation > Nominations > Nomination > Retrieve Nominations**

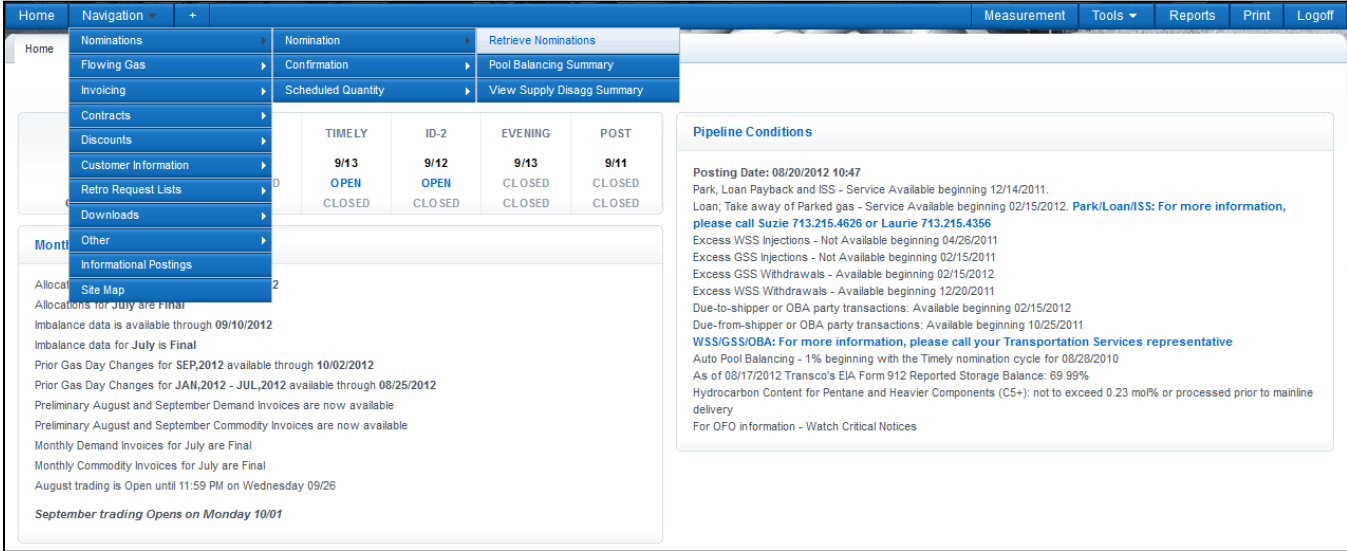

2. Once at the Retrieve Nominations page, type in 64 in the Transaction Type Field and then select Create in the Actions Menu.

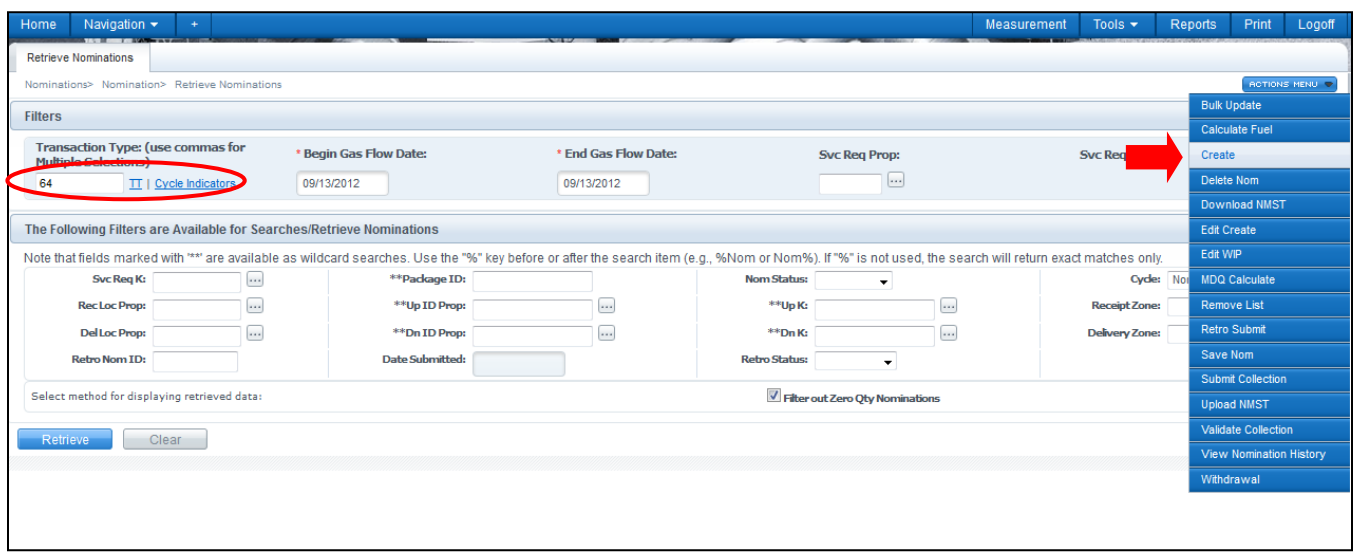

- 3. Fill in your **service requester contract**, **begin and end date**, **package ID**, **receipt location ID**, **receipt quantity**, **upstream contract**, **upstream BAID, RR Rank, delivery location,** and **downstream BAID**.
- 4. Once you have completed your fields, **select** the **nomination row,** right-click and **select the Submit Collection action**.

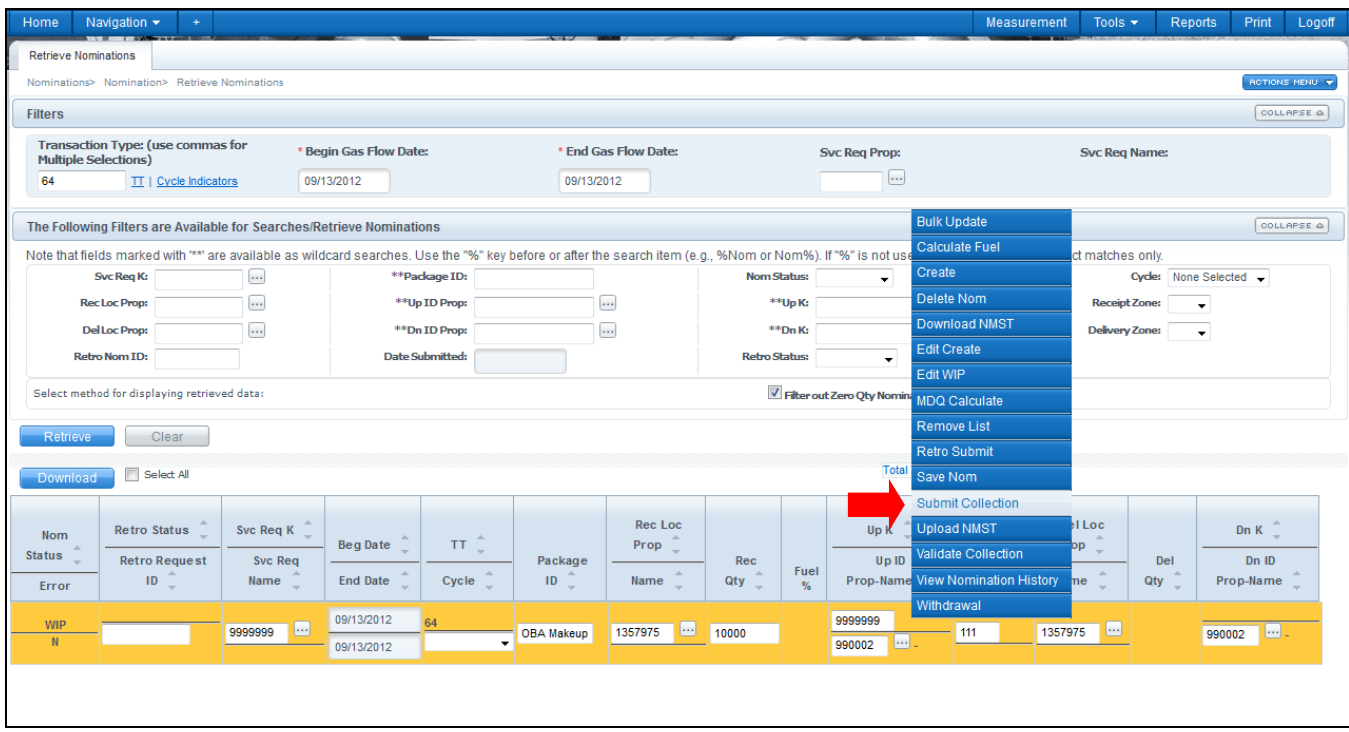

# <span id="page-19-0"></span>**Mutual Assist**

OBA mutual assist is a request to have current month imbalances rolled into the next month and not be cashed out for the agreed mutual assist term subject to mutual agreement.

#### <span id="page-19-1"></span>**Requesting Mutual Assist**

Operators can request for mutual assist on their OBA contracts; however, approval by both parties is required. The OBA party must provide information supporting why a mutual assist should be awarded and the proposed term. To request mutual assistance, contact your Customer Services Representative.

#### <span id="page-19-2"></span>**Verifying the Mutual Assist Indicator on your Contract**

The **Mutual Assist Indicator**, located in the details of your OBA contract in 1Line, will inform you if you are in mutual assist with a status of **Yes** or **No**.

1. At the 1Line Home page, go to **Navigation > Contracts > Contracts/ Amendments**

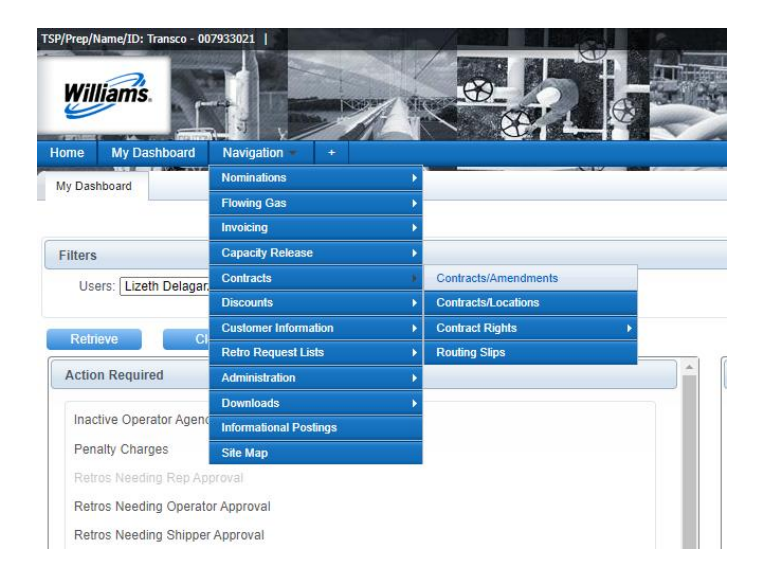

2. On the **Requests/Contracts** page, the field **Service Requester (Prop), Category, For Date**, and **Status** will default information. Make sure your **Business Associate ID** is in the **Service Requester (Prop) Field** and the correct **For Date** is selected. Then **select Refresh** to populate your contracts.

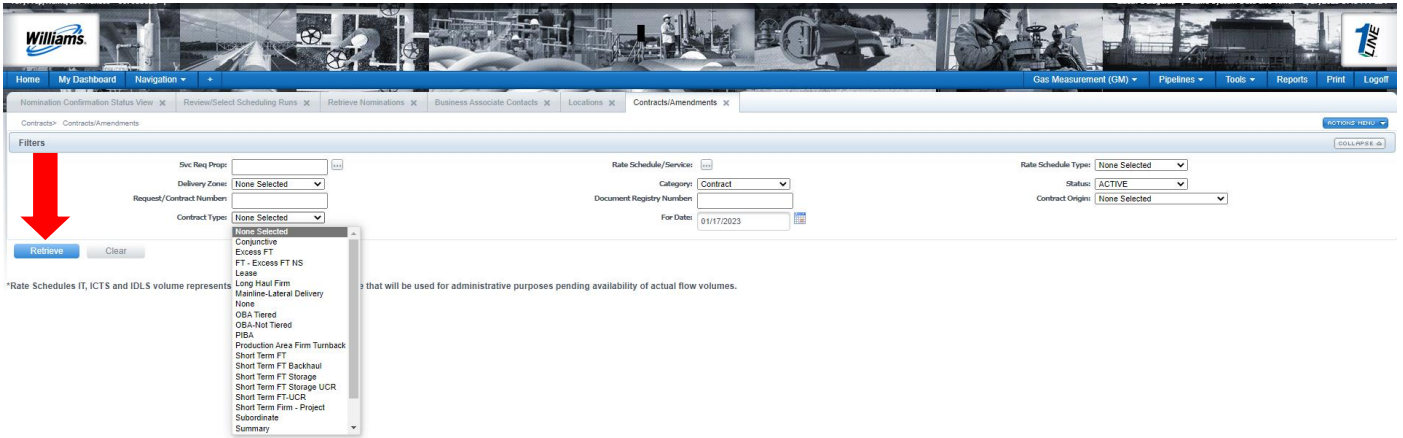

3. All OBA contracts under your Business Associate ID will be displayed. **Select** the **row** with your OBA contract and go to **Actions > Review.**

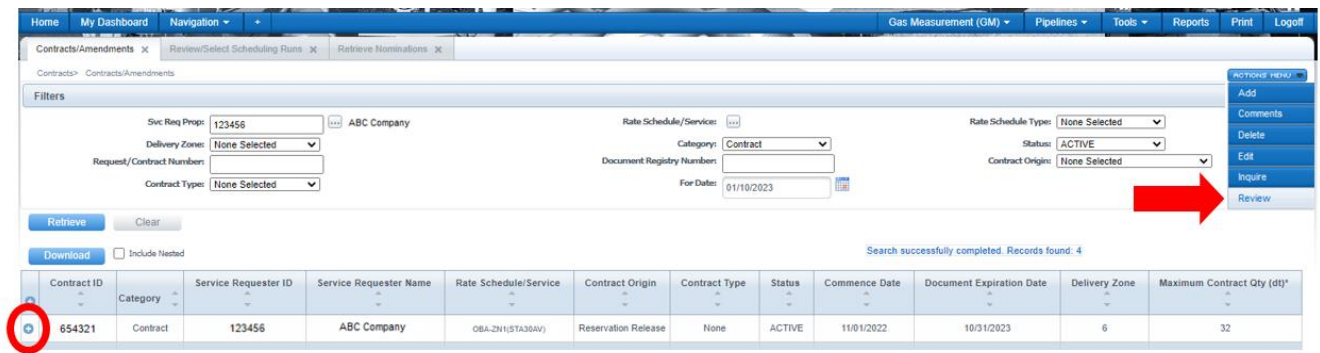

4. At the **View Contract** page, scroll down to the contract. Here you will find information regarding the contract selected.

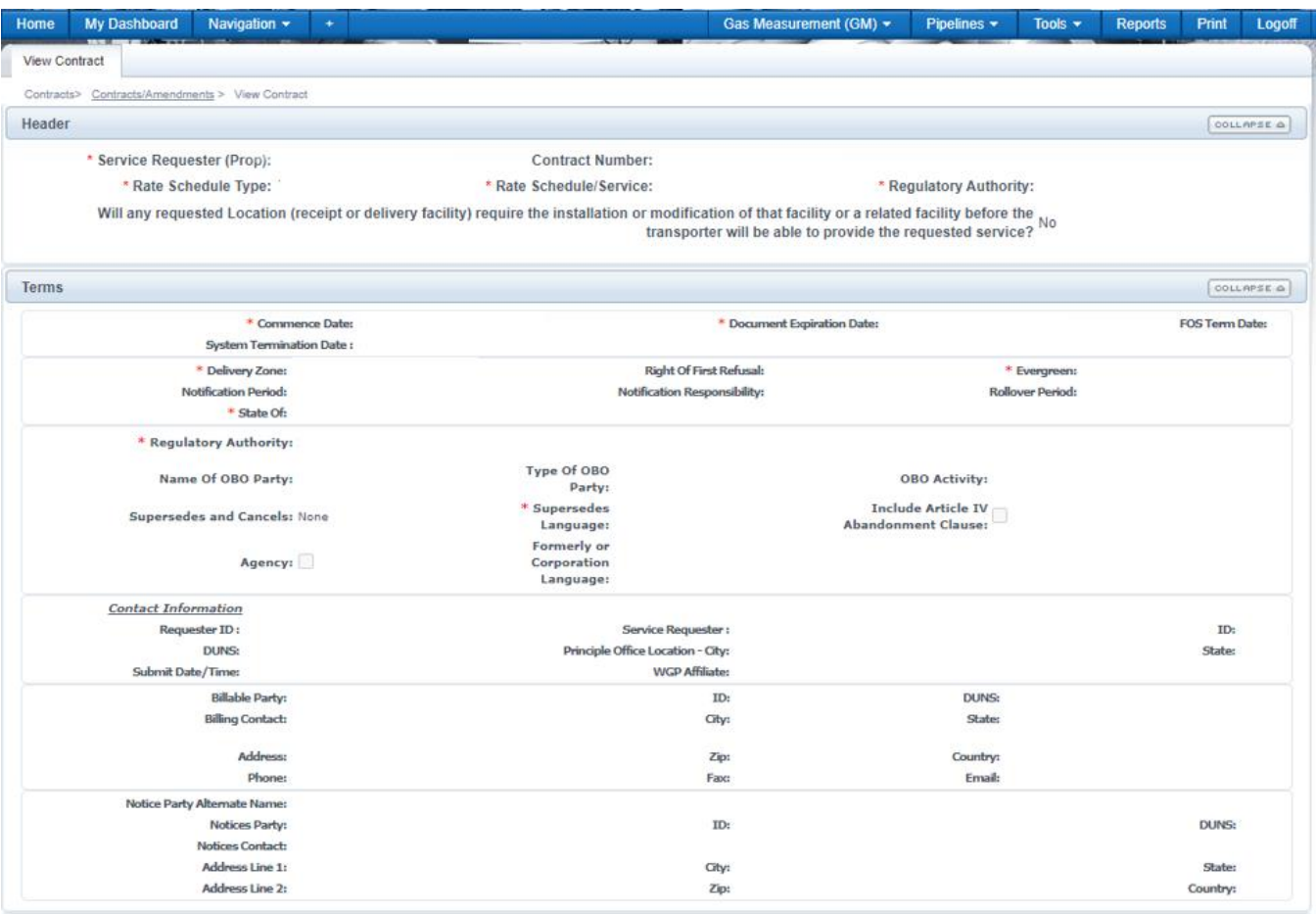

#### <span id="page-22-0"></span>**Managing Mutual Assist Activity**

To manage your mutual assist activity, use the **Imbalance Resolution Summary** to follow your imbalances.

1. At the 1Line Home page, go to **Navigation > Flowing Gas > Imbalance > Imbalance Resolution Summary**

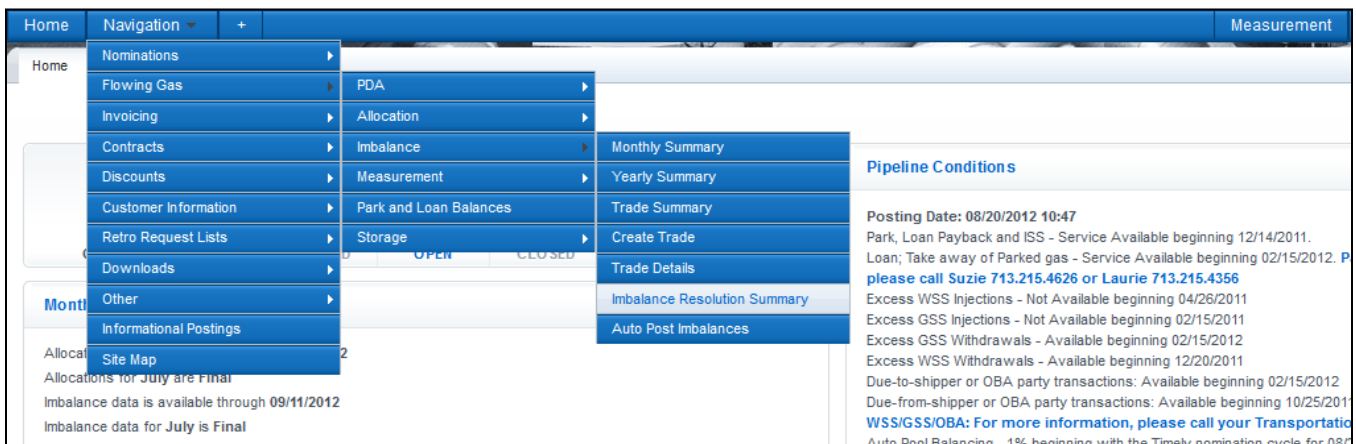

2. Choose the appropriate date in the **Acct Per** field and **select** the **radio button** for **Not Subject to Cash out.**

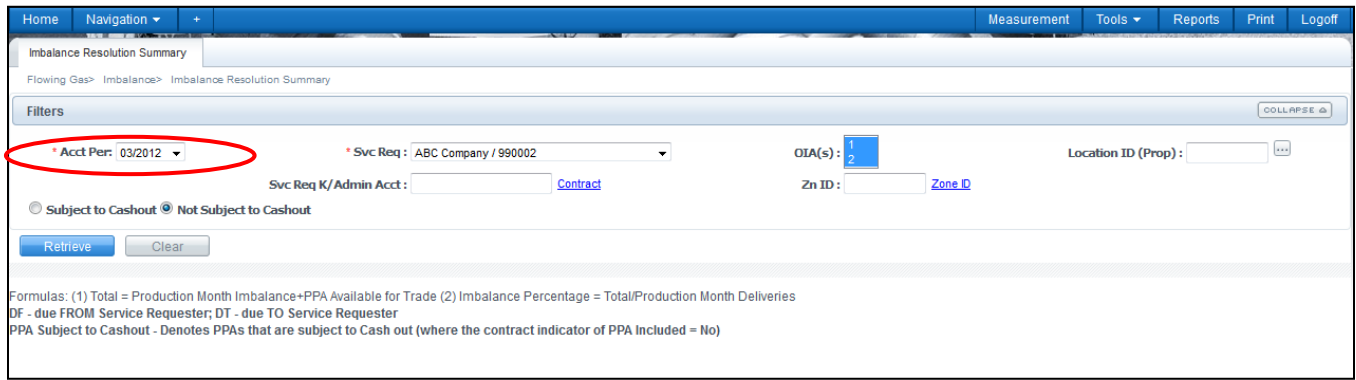

- Information regarding your **current imbalance** and **mutual assist activity** will populate.
- In the example below, the operator is viewing accounting period 3/2012.

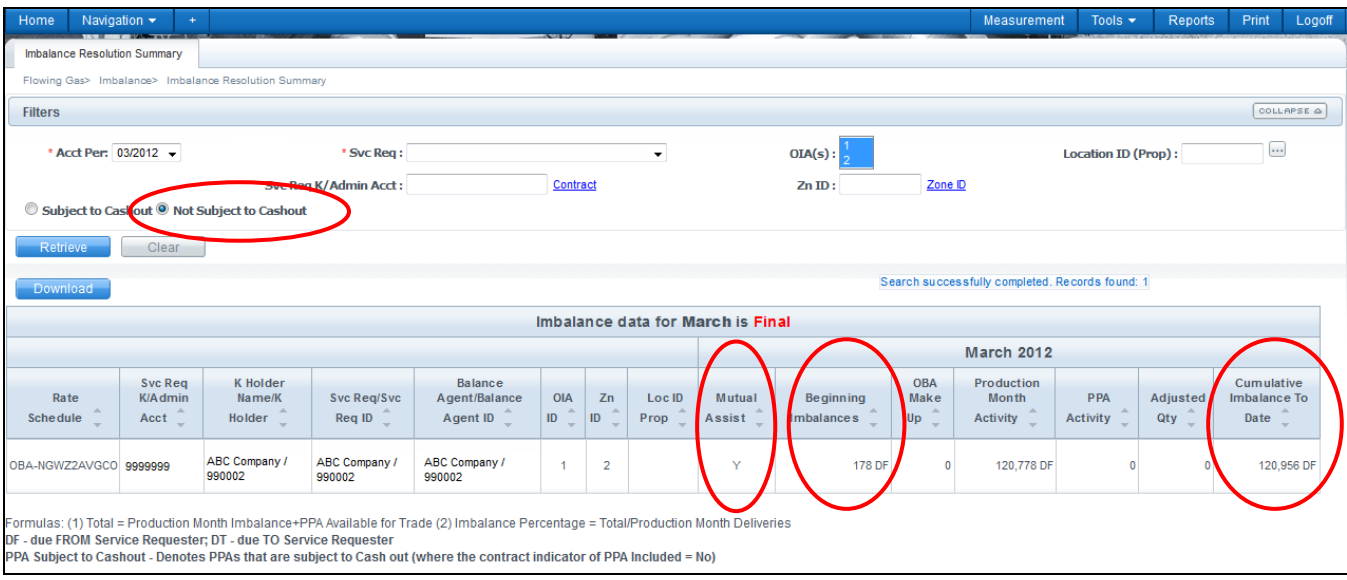

#### <span id="page-23-0"></span>**Reports to Track Mutual Assist**

You will be able to view your mutual assist imbalance activity within your invoice packets in 1Line. The two reports to help track your mutual assist activity are the **Interconnect Statement** and the **Imbalance Resolution Statement Not Subject to Cash Out.**

Note: In order to view your invoice packets, you must have the **View Invoice Role.**

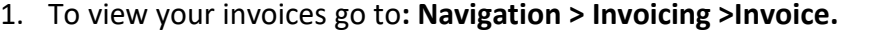

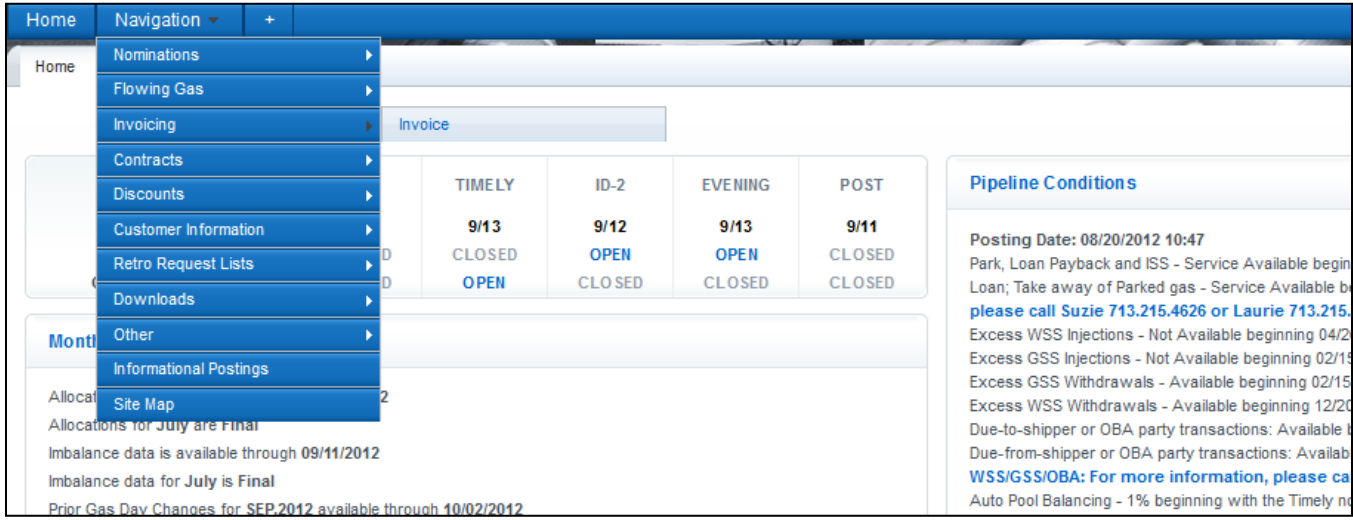

2. **Select** the **accounting period** of interest (it will automatically default to the earliest open accounting period) and appropriate **Billable Party** and/or **Service Requester.** Invoice Cycle Type will default to Commodity. **Select Retrieve.**

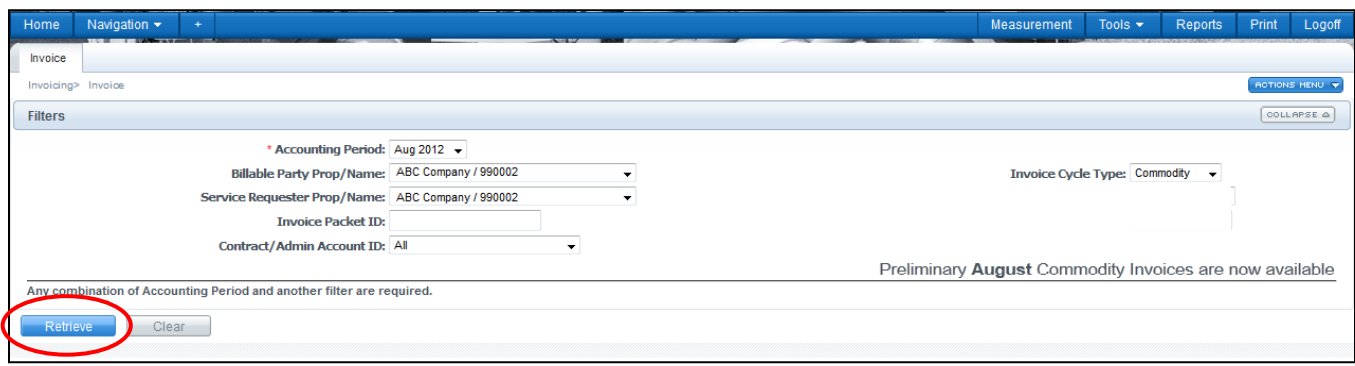

- The invoice(s) will appear on the **bottom half of the screen**. If you are an agent or Billable Party for more than one customer, those invoices will populate as well.
- 3. **Select** the row for the packet(s) at the bottom of the screen.
- 4. Right-click or select from the Actions Menu **View/Print Packet Reports.** A new window will open with a PDF File of your invoice(s).

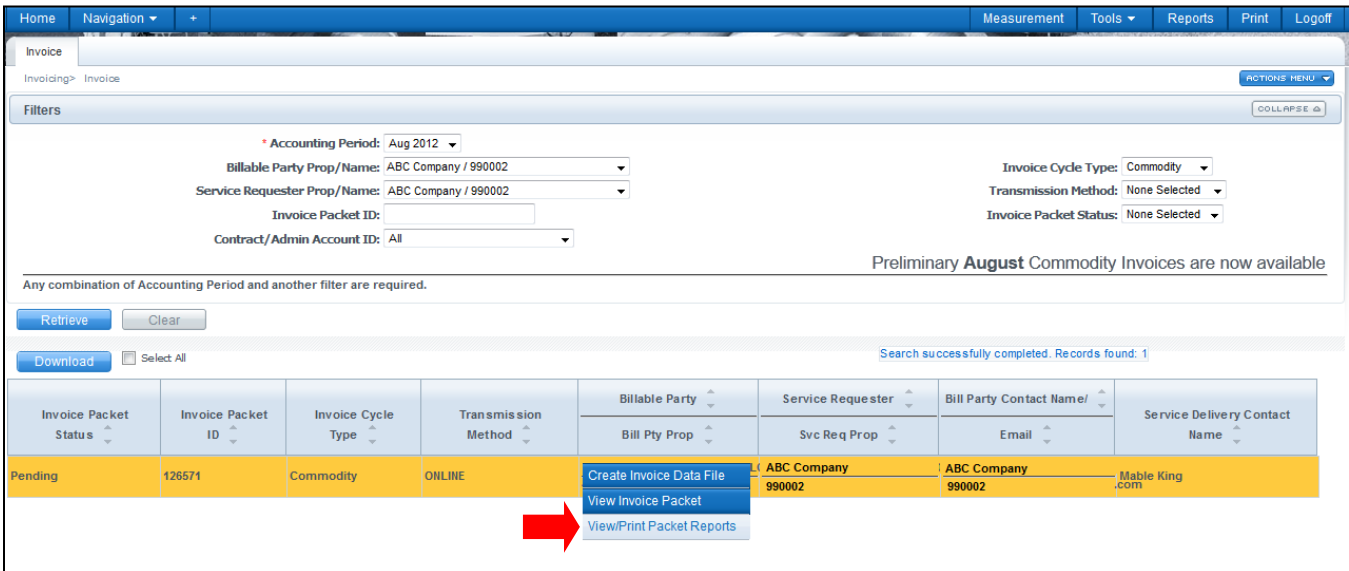

• Look for the reports titled **Interconnect Statement** and the **Imbalance Resolution Statement Not Subject to Cash Out.**

#### **Interconnect Statement**

• Footnote will appear when contract is in period of mutual assist.

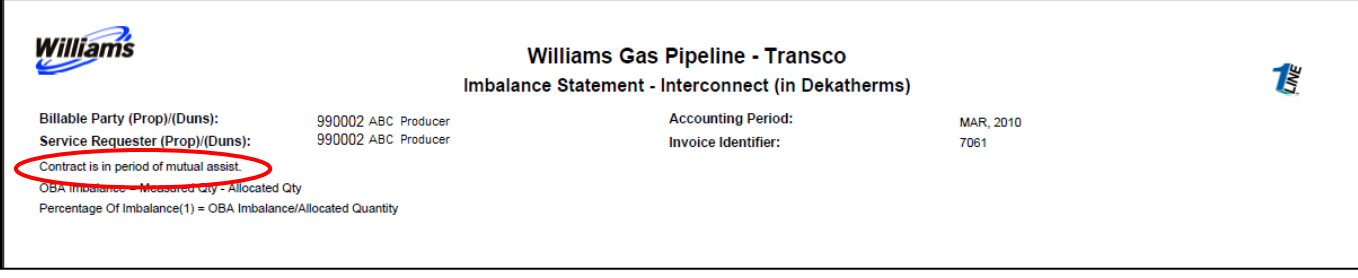

#### **Imbalance Resolution Statement Not Subject to Cash Out**

• In addition to adding a mutual assist indicator, this report will follow the balance pages and show the mutual assist for an additional month.

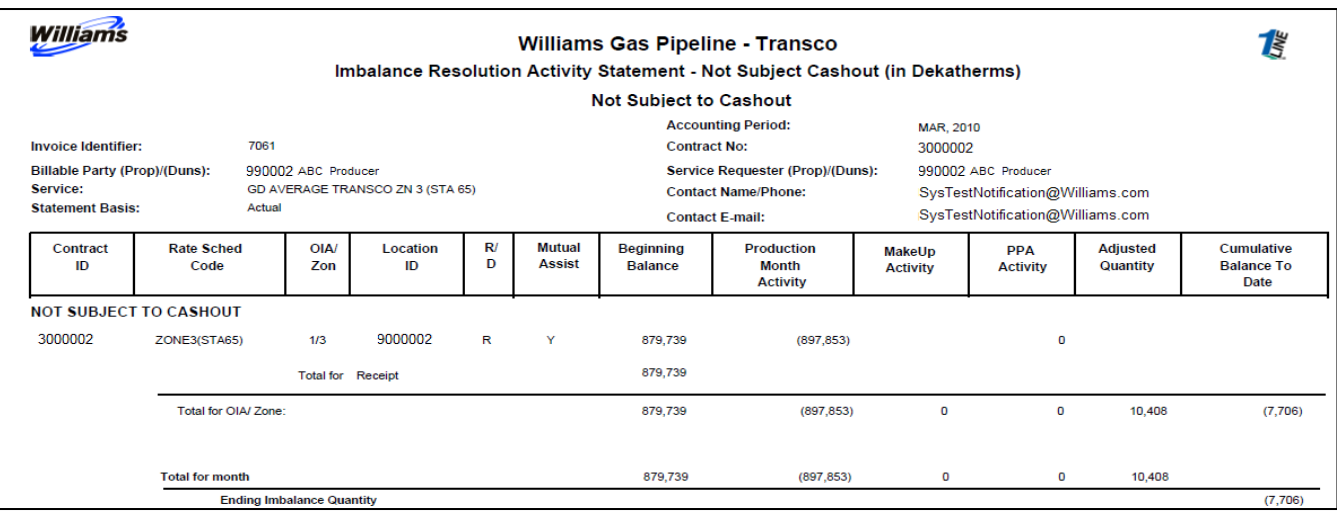

Please contact your Commercial Services Representative with any OBA questions.